## ApexOne インストールマニュアル(校内有線接続端末向け)

1.ブラウザに下記 URL を入力し APSV サーバへアクセス。

https://学校 APSV サーバ [IP/officescan/console/html/cgi/cgiChkMasterPwd.exe](https://学校apsvサーバip/officescan/console/html/cgi/cgiChkMasterPwd.exe)

もしくは

https://学校 APSV サーバ [IP:4343/officescan/console/html/cgi/cgiChkMasterPwd.exe](https://学校apsvサーバip:4343/officescan/console/html/cgi/cgiChkMasterPwd.exe)

<sup>\*「</sup>学校 APSV サーバ IP」が分からない方はIT教育班にお問い合わせください。 \*警告メッセージが表示された場合は以下の方法でアクセスして下さい。

| ブラウザ         | 警告メッセージ      | 対応方法                    |
|--------------|--------------|-------------------------|
| Edge         | 接続がプライベートでは  | (画面左下)詳細設定              |
|              | ありません        | → ×××に進む(安全ではありません)     |
| FireFox      | 警告: 潜在的なセキュリ | (画面右下) 詳細へ進む            |
|              | ティリスクあり      | → (画面右下) 危険性を承知で続行      |
| GoogleChrome | この接続ではプライバシ  | (画面左下) 詳細設定             |
|              | ーが保護されません    | → ×××にアクセスする(安全ではありません) |

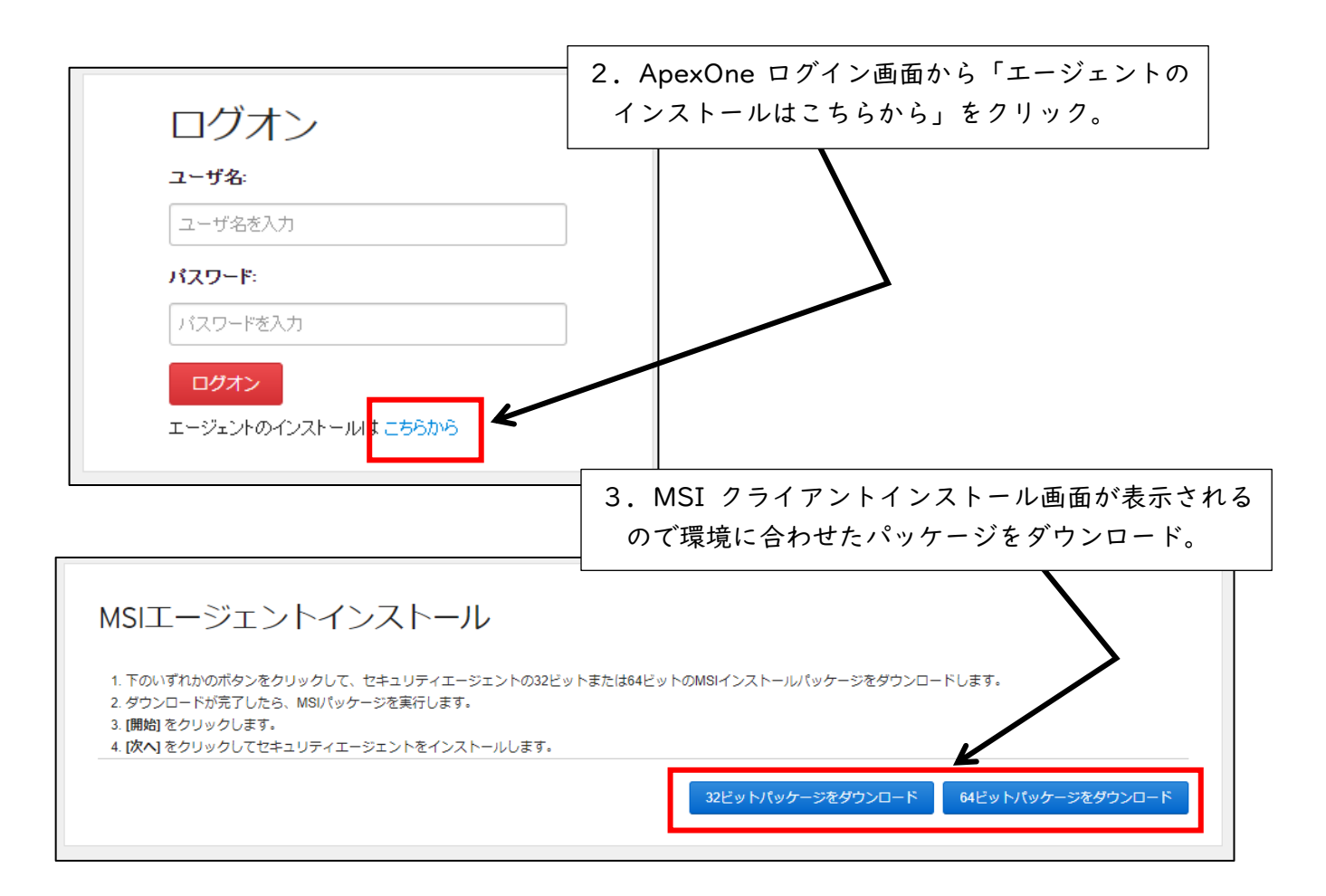

4.ダウンロードしたファイルを PC 上でダブルクリックしてインストール処理を行う。